# **Incident Reporting and Investigation Application** Last revised: April 2021

*Instructions for completing Form 101 in the Incident Reporting and Investigation App in PSC Client* 

### **Background**

The Incident Reporting and Investigation Application (IRI App) is designed to support electronic submissions of the Occupational Health and Safety (OHS) Incident Reporting and Investigation Form 101. The IRI App allows you to complete Form 101 electronically, then directs it through the approval process and provides a single database for reporting and analysis.

### **Policy**

Executive Government is responsible for setting standards and developing corporate processes that support permanent heads in ensuring healthy and safe workplaces. A standardized process for incident reporting and investigation captures information for the employer to identify trends and issues to prevent incidents and reoccurrence of incidents. Refer to [Section-818-OHS Incident Reporting and Investigation.](https://taskroom.saskatchewan.ca/manager-resources/human-resource-manual/section-800-employee-relations-/section-818-ohs-incident-reporting-and-investigation) The collection, protection, use and disclosure of presonal information and personal health information contained in the IRI App is governed by *The Freedom of Information and Protection of Privacy Act, The Health Information Protection Act* and *The Occupational Health and Safety Regulations, 2020*.

### **Contact Information**

If you have questions or issues with the IRI App for Form 101, contact your [Central Incident Resource](https://staffroom.saskatchewan.ca/-/media/project/staffroom/documents/contact-list/centralincidentresourcelist.pdf) (CIR).

### **Instructions**

- **1. Log int[o PSC Client](https://pscclient.saskatchewan.ca/apex/f?p=151:101:2194956237247:::::) to access the Incident Reporting and Investigation App (IRI App).**
- **2. On the PSC Client home screen, click on the 'Create Incident Report' icon**.

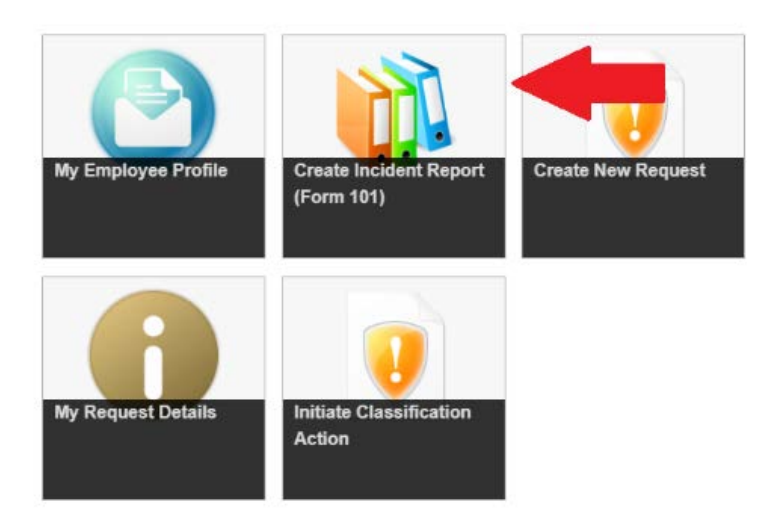

*Instructions for completing Form 101 in the Incident Reporting and Investigation App in PSC Client* 

- **3. Once the incident Report form is open, this will take you to a landing page:**
	- **Use the green button to proceed and create and Form 101.**
	- **Use the red button to go back to the main menu.**

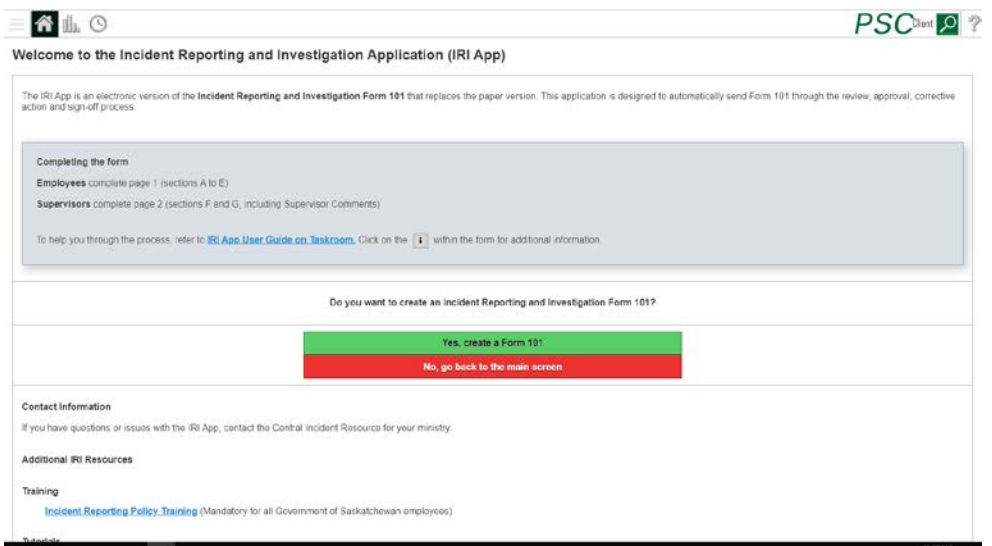

#### **Once in the Form 101**

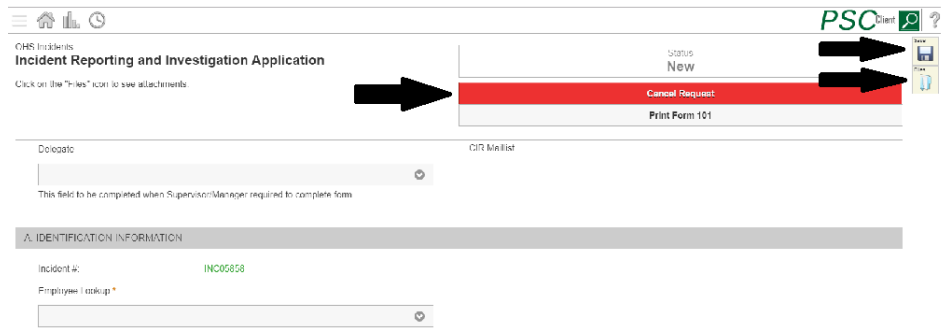

- **The first button is 'Save.** This will save your form as a work in progress. Only once submitted will a notification be sent.
- **The second button is the 'Files'**. This allows you to attach relevant documents for your report. **Do not attach medical files.**
- **The third button is the 'Cancel Request'**. This allows you to cancel a form 101 that has not yet been submitted for review.
- **The fourth button is the 'Print Form 101'**. This allows you to preview and save the document as a PDF.

Saskatchewan

*Instructions for completing Form 101 in the Incident Reporting and Investigation App in PSC Client* 

#### **4. Complete 'Sections A to E', or Page 1 of the paper form.**

- Type in a few letters of your last name and select your name from the '**Employee Lookup'** field. Complete all the fields that do not automatically populate. **Note**: If you have multiple assignments, select the assignment the incident occurred in.
- **5. Attach any applicable files by clicking the 'Files' icon on the right-hand side of the screen.**

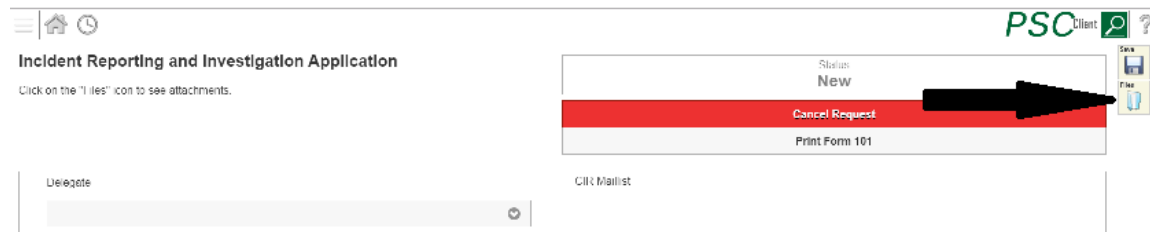

**6. After completing 'Sections A to E,' click 'Save' then 'Submit to Supervisor/Manager.' Your manager/supervisor will receive an email notification that a Form 101 requires completion.**

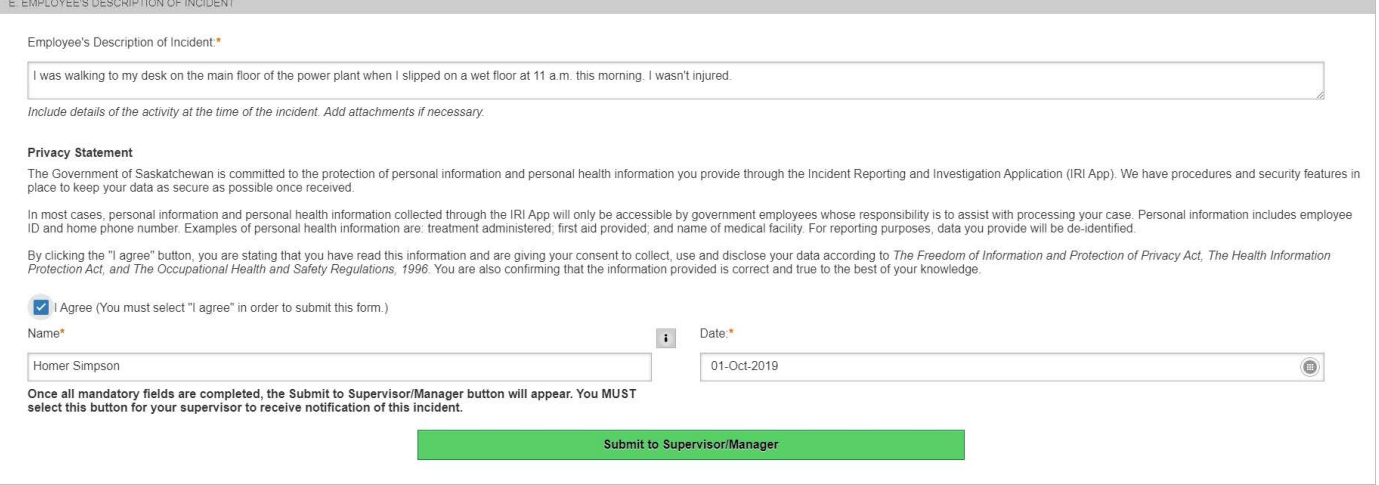

#### **Delegate Option**

- If an employee is unable to complete the form on their own, a manager/supervisor can do this on their behalf. Delegates need to ensure that personal information and personal health information provided on behalf of te employee is accurate and is only shared on the need-toknow basis. Log into PSC Client and select '**Create Incident Report.'**
- Indegate **the manager of the manager of managers, the manager of managers of the managers of managers of managers of**  $\Gamma$  $\circ$ This field to be completed when Supervisor/Manager required to complete form.

• Select the employee's name from the '**Employee Lookup**' field and the correct assignment.

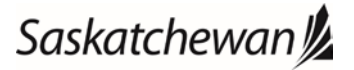

*Instructions for completing Form 101 in the Incident Reporting and Investigation App in PSC Client* 

• Complete the rest of '**Sections A through E**' as outlined in Step 3.

**Note**: As a supervisor/manager/delegate, you see **'Sections F and G'** and you will receive an error saying you need to complete all mandatory fields. You need to save and then '**Submit to Supervisor/Manager**' before you can complete **'Sections F and G.'**

### **Manager/Supervisor**

**1. When Form 101 is submitted, the manager/supervisor receives an email notification that a new Form 101 has been submitted for review.**

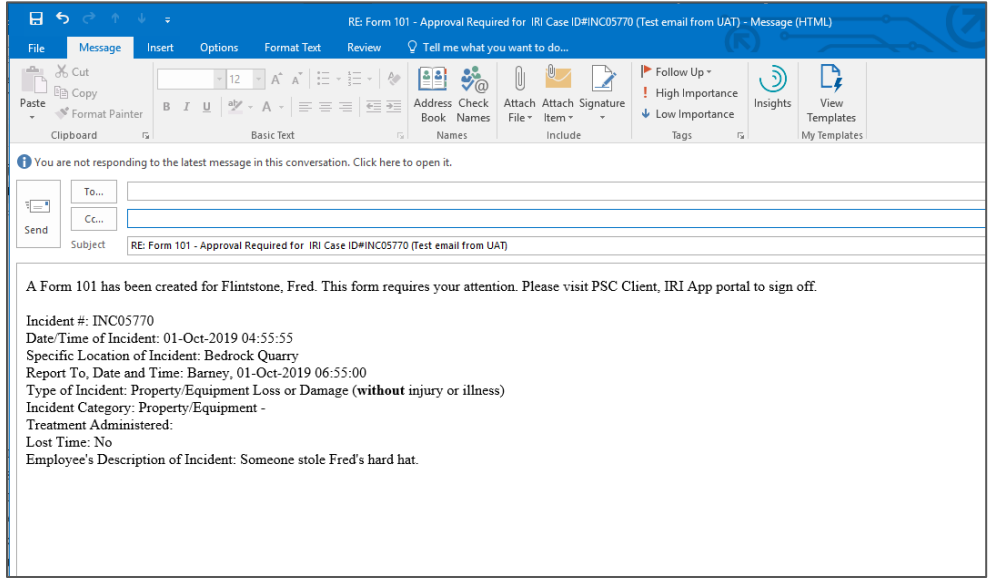

- **2. Log int[o PSC Client](https://pscclient.saskatchewan.ca/apex/f?p=151:101:2194956237247:::::) to access the IRI App.**
- **3. On the PSC Client home screen, click on 'Incident Reporting' on the right-hand portal.**

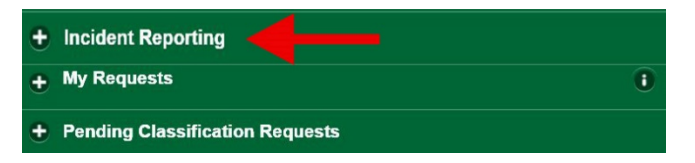

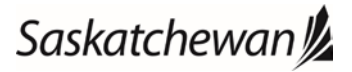

*Instructions for completing Form 101 in the Incident Reporting and Investigation App in PSC Client* 

**4. Click on the incident to be reviewed using the Incident ID number from the notification email.**

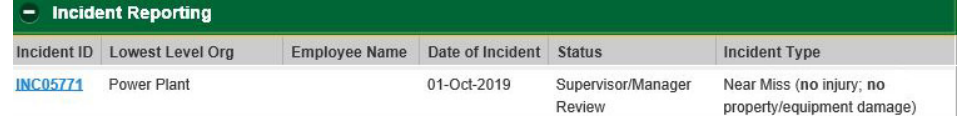

**5. Review the incident, complete 'Sections F and G' and 'Supervisor Comments.' Click 'Submit.' The form will be sent to the applicable signing authority (e.g., director, executive director or out-ofscope manager) for review and approval.**

**Note: Once the Signing Authority has been approved, complete the Corrective Action Plan.**

### **Signing Authority**

**1. When a manager/supervisor completes a Form 101, the manager/supervisor with signing authority will receive an email notification that a new incident form has been submitted for sign off in IRI App.**

From: IncidentReportingAutoReply@gov.sk.ca <IncidentReportingAutoReply@gov.sk.ca> Sent: Friday, October 04, 2019 2:50 PM To: Carter, Ross PSC <ross.carter@gov.sk.ca>; Gao, Bo PSC <Bo.Gao@gov.sk.ca>; Dubord, Jennifer PSC <jennifer.dubord@gov.sk.ca> Subject: Form 101 - Approval Required for Dean, Lisa D IRI Case#INC05790 (Test email from UAT)

A Form 101 has been created for Dean, Lisa D. This form requires your attention and sign off. Please visit PSC Client, IRI App portal to view details.

- **2. Log into** [PSC Client](https://pscclient.saskatchewan.ca/apex/f?p=151:101:14791220785784:::::) **to access the IRI App.**
- **3. On the PSC Client home screen, click on 'Incident Reporting' on the right-hand side.**

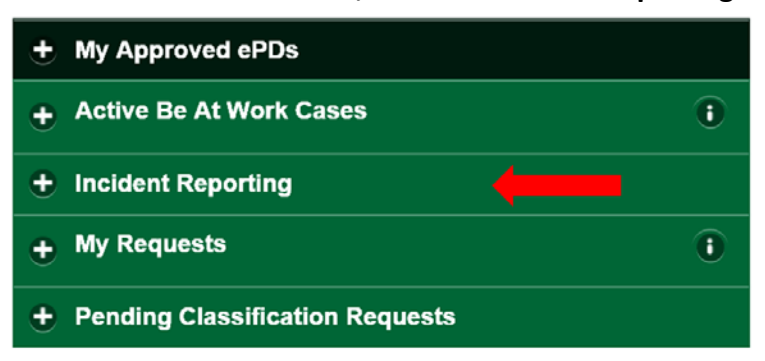

**4. Click on the incident to be reviewed using the Incident ID number from the notification email.**

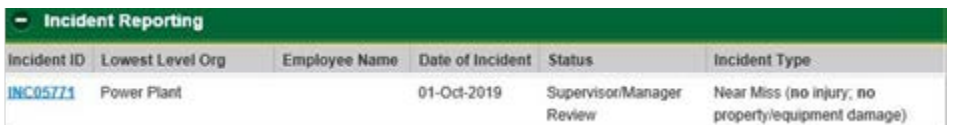

*Instructions for completing Form 101 in the Incident Reporting and Investigation App in PSC Client* 

- **5. Review the incident and recommended Corrective Action Plan. Add any comments, complete required fields and then click 'Submit to CIR.' The CIR will review and close the incident.**
	- **If your ministry uses an official Incident Investigator, you can select that person at the top of this section.**
	- **You can search your ministry for the person responsible for the Corrective Action, and choose to send them a notification. (***This is optional, if the responsible person is yourself, you do not need to use this feature.)*
	- **If alternative corrective actions are recommended, select 'Add another Corrective Action Plan.'**
	- **The Corrective Action Target Date is the date that ALL actions must be completed by. Once this date has past, a notification will be sent out to the Supervisor/OOS Manger/Director and CIR.**

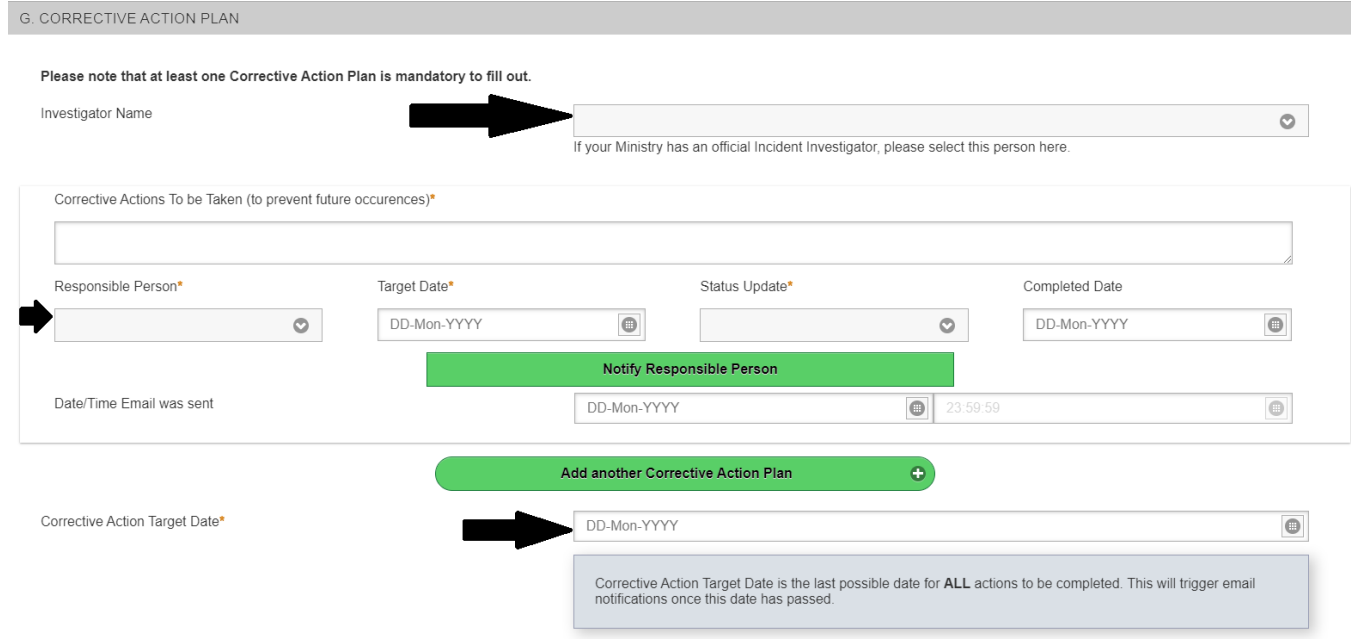

### **Central Incident Resource (CIR)**

**1. CIR receives an email notification that a new incident form has been submitted for review/closure in the IRI App in PSC Client.**

From: IncidentReportingAutoReply@gov.sk.ca</incidentReportingAutoReply@gov.sk.ca> Sent: Friday, October 04, 2019 3:20 PM To: Agarwal, Kanisha PSC <kanisha.agarwal@gov.sk.ca>; Gao, Bo PSC <Bo.Gao@gov.sk.ca>; Dubord, Jennifer PSC <jennifer.dubord@gov.sk.ca> Subject: Form 101 CIR Review for Dean, Lisa D IRI Case ID#INC05790 (Test email from UAT)

A Form 101 has been created for Dean, Lisa D. This is ready for CIR review. Please visit PSC Client, IRI App portal to view details.

**2. Log int[o PSC Client](https://pscclient.saskatchewan.ca/apex/f?p=151:101:14791220785784:::::) to access the IRI App.**

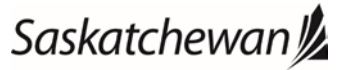

*Instructions for completing Form 101 in the Incident Reporting and Investigation App in PSC Client* 

**3. On the PSC Client home screen, click on 'Incident Reporting' on the right-hand side.**

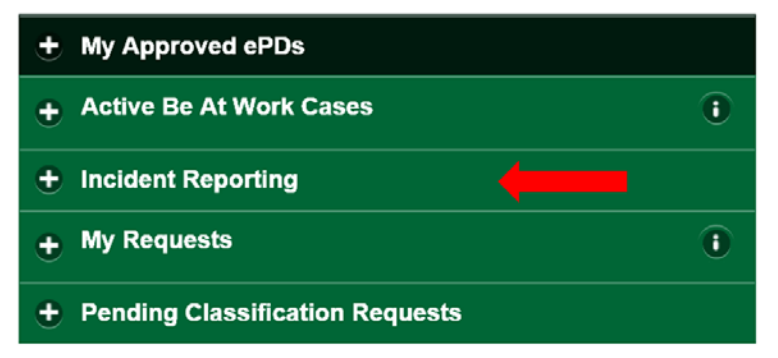

- **4. Click on the incident to be reviewed using the Incident ID number from the notification email.**
- **5. Review any outstanding 'Corrective Actions' in' Section G.' If there are none, scroll to the bottom of the form to close the incident. The employee and manager/supervisor are notified by email when the incident is closed.**

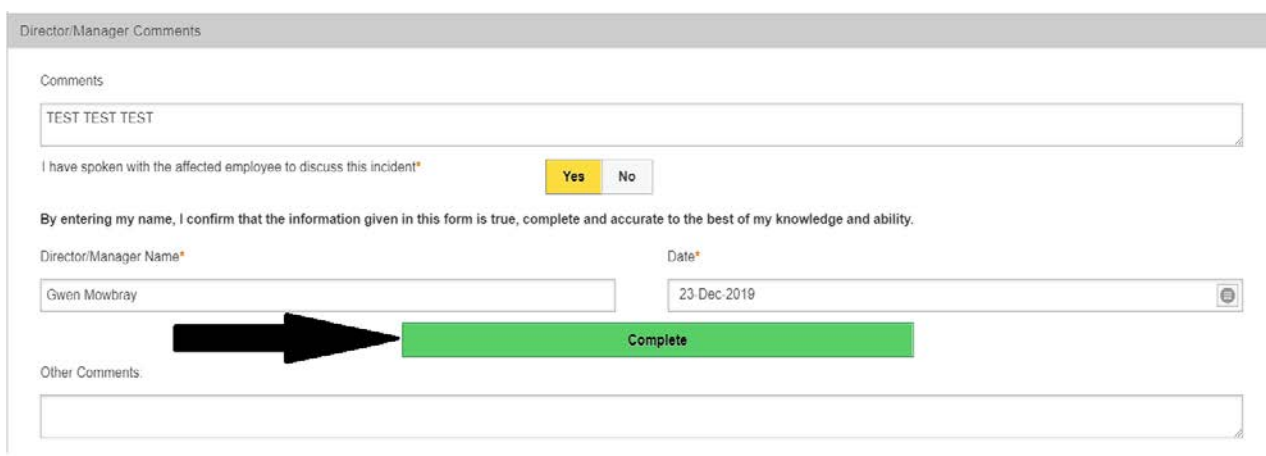

*Instructions for completing Form 101 in the Incident Reporting and Investigation App in PSC Client* 

• If there are outstanding '**Corrective Actions**' in '**Section G**', the CIR will put the form into '**Corrective Action Required,**' which notifies the manager/supervisor that it needs completing.

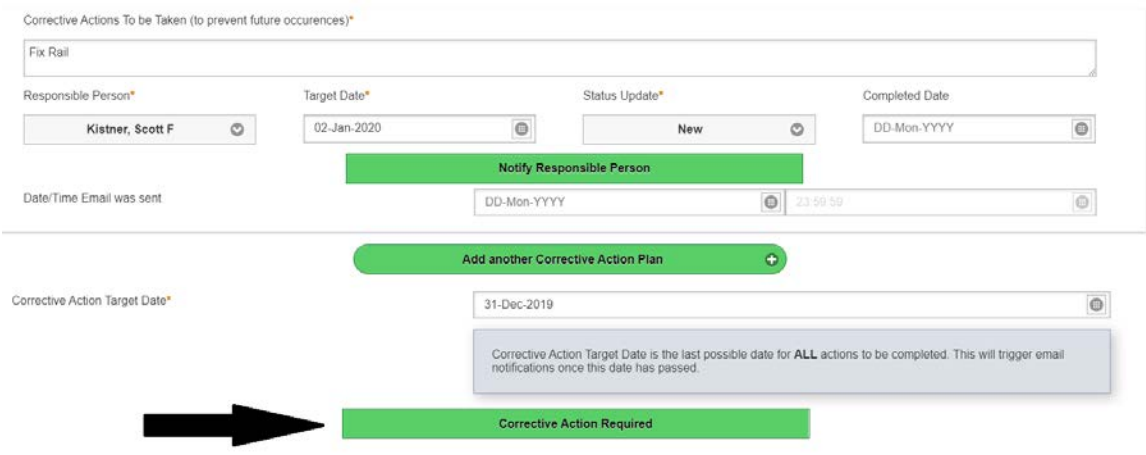

- The manager/supervisor goes into the '**Corrective Actions,'** and updates it.
- The CIR closes the incident. The employee and supervisor/manager are notified the incident is closed.

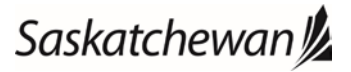